## Menu**:** Meal Orders Using Web App

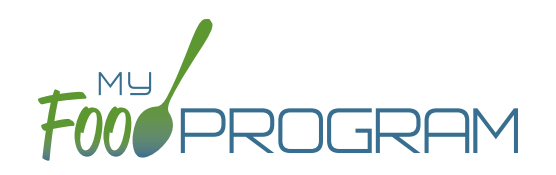

You must create a meal order for a date in the future. If you try to create a meal order for the current date, or a date in the past, the "Edit Meal Order" button will not appear.

## **To create a meal order using the web app:**

- Click on "Menu" on the main dashboard.
- Click on the date and meal for which you would like to create a meal order.
- Click on the blue "Edit Meal Order" button in the lower right corner.
- Enter information in the following fields:
	- <sup>o</sup> Quantity of meals: enter the quantity of meals for each appropriate USDA age range
	- <sup>o</sup> Instructions: use this field to enter notes, such as dietary needs or delivery instructions
- Click on the green "Save" button to save this to the meal with the ability to continue to edit.
- Click on the green "Send to Sponsor" button to finalize the meal order and no longer be able to edit.

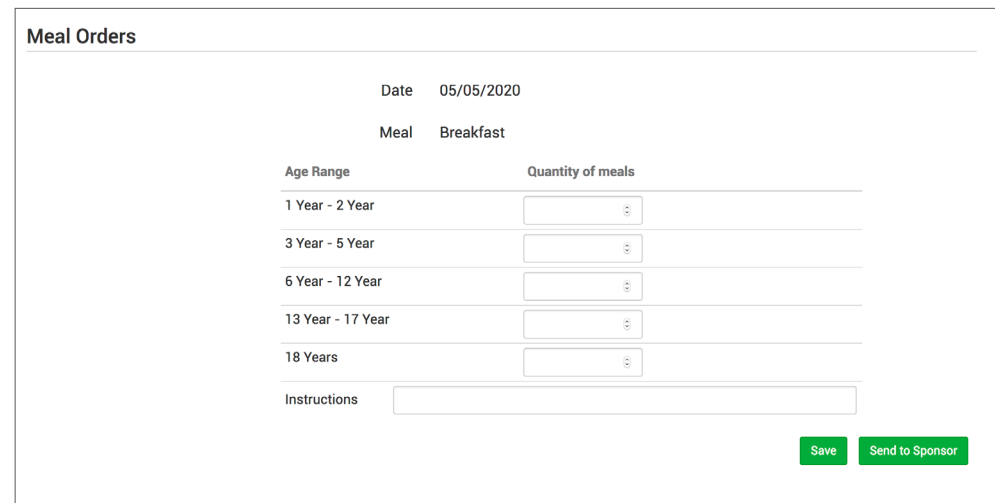

## Menu**:** Meal Orders Using Mobile App

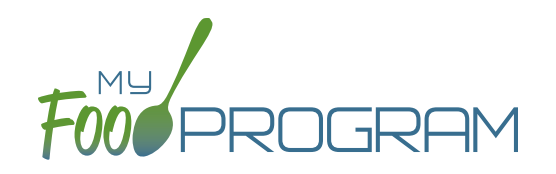

You must create a meal order for a date in the future. If you try to create a meal order for the current date, or a date in the past, the "Edit Meal Order" button will not appear.

## **To create a meal order using the mobile app:**

- Click on the "Meal Order" button.
- Click on the date and meal for which you would like to create a meal order.
- Enter information in the following fields:
	- <sup>o</sup> Quantity of meals: enter the quantity of meals for each appropriate USDA age range
- Click "Submit" to save this to the meal with the ability to continue to edit.
- Click "Send to Sponsor" to finalize the meal order and no longer be able to edit.

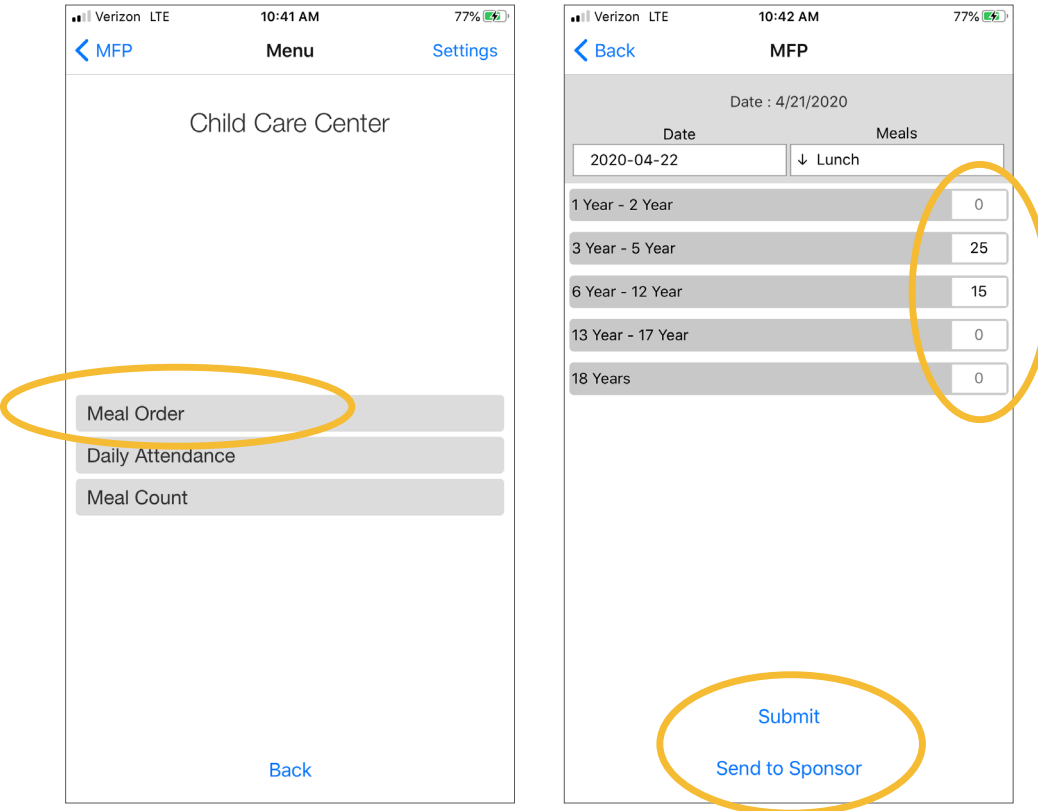